## **How to load IAVP onto Member record** Individual Adult Volunteer Plans

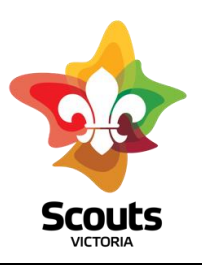

**Step one**: Open member record on Extranet

**Step two:** scroll down to IAVP, located under Court Orders tab

**Step three:** Select add IAVP button

**IAVP** 

Add IAVP

**Step 4;** select stage of IAVP that you are wanting to upload

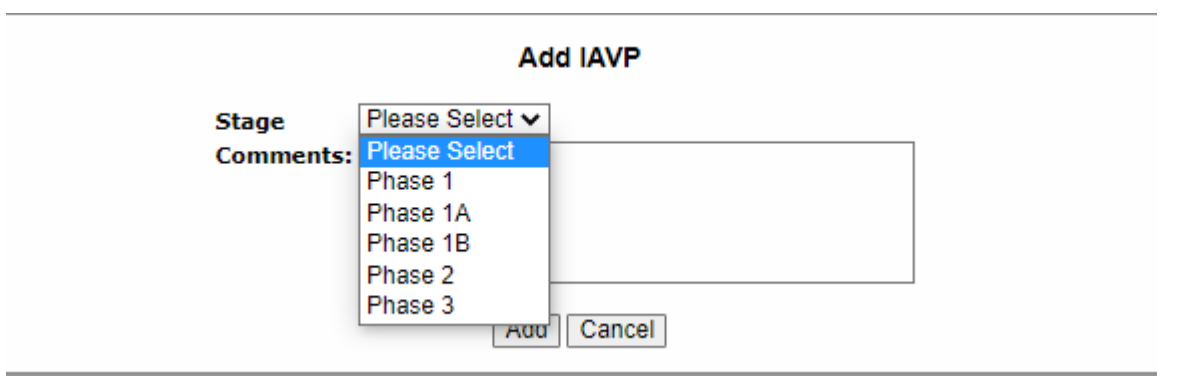

**Step 5:** add comments if necessary

**Step 6:** select add button , select yes when asked do you want to add IAVP

**Step 7:** return to member page and select Upload against the IAVP record that you have just entered (far right of entry)

**Step 8**: Select file from your computer and then select upload

**Step 9:** enter a file description for example: IAVP phase 2

## **Step 10:** select upload

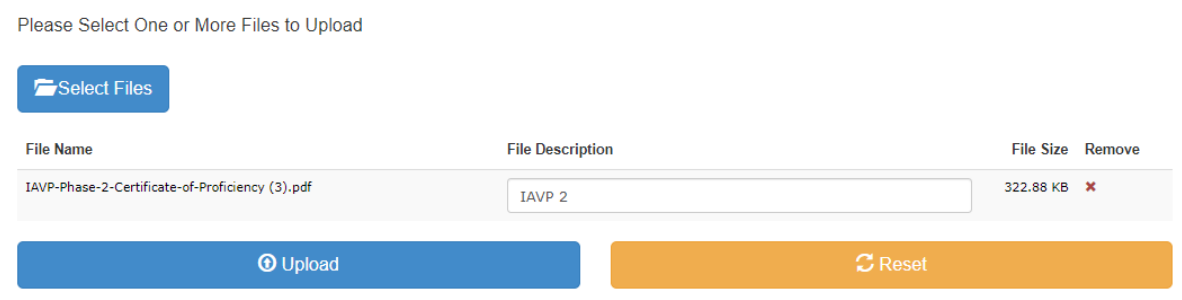